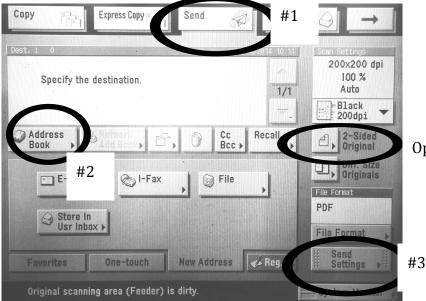

Optional if using the feeder tray

Start

#4 and

#6

## **Scanning Directions**

1. Press the "Send" button

chose "Smart Notebook pages with images.

2. Click on the address book and find your name.

Optional - If you are using the tray to scan something 2 sided press "2-Sided Original" then "Book Type"

- 3. Press "send settings" and click in the name box and type the name of the file.
- 4. If you are copying on the glass put the first page down and press the **GREEN COPY BUTTON**.
- 5. After copying page 1 change the Document Size to "LTR". Sometimes it will ask the size every time.
- 6. MAKE SURE to press the **GREEN COPY BUTTON** for each new page.
- 7. Press done when you have finished scanning everything for this document.

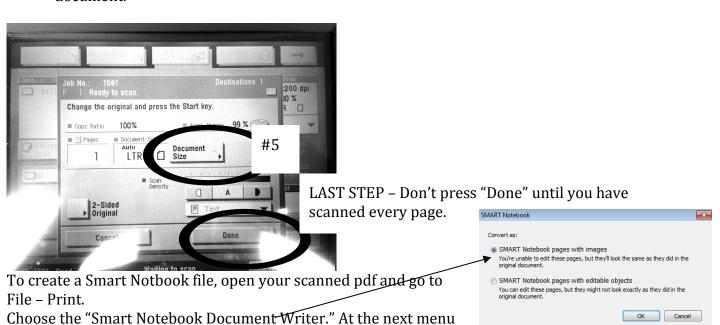

Make sure to use "Save As" in your new notbook file to save it to where you want it.